# ① ハローワークインターネットサービスにアクセスし、ログイン 求人者マイページでの求人内容の変更について

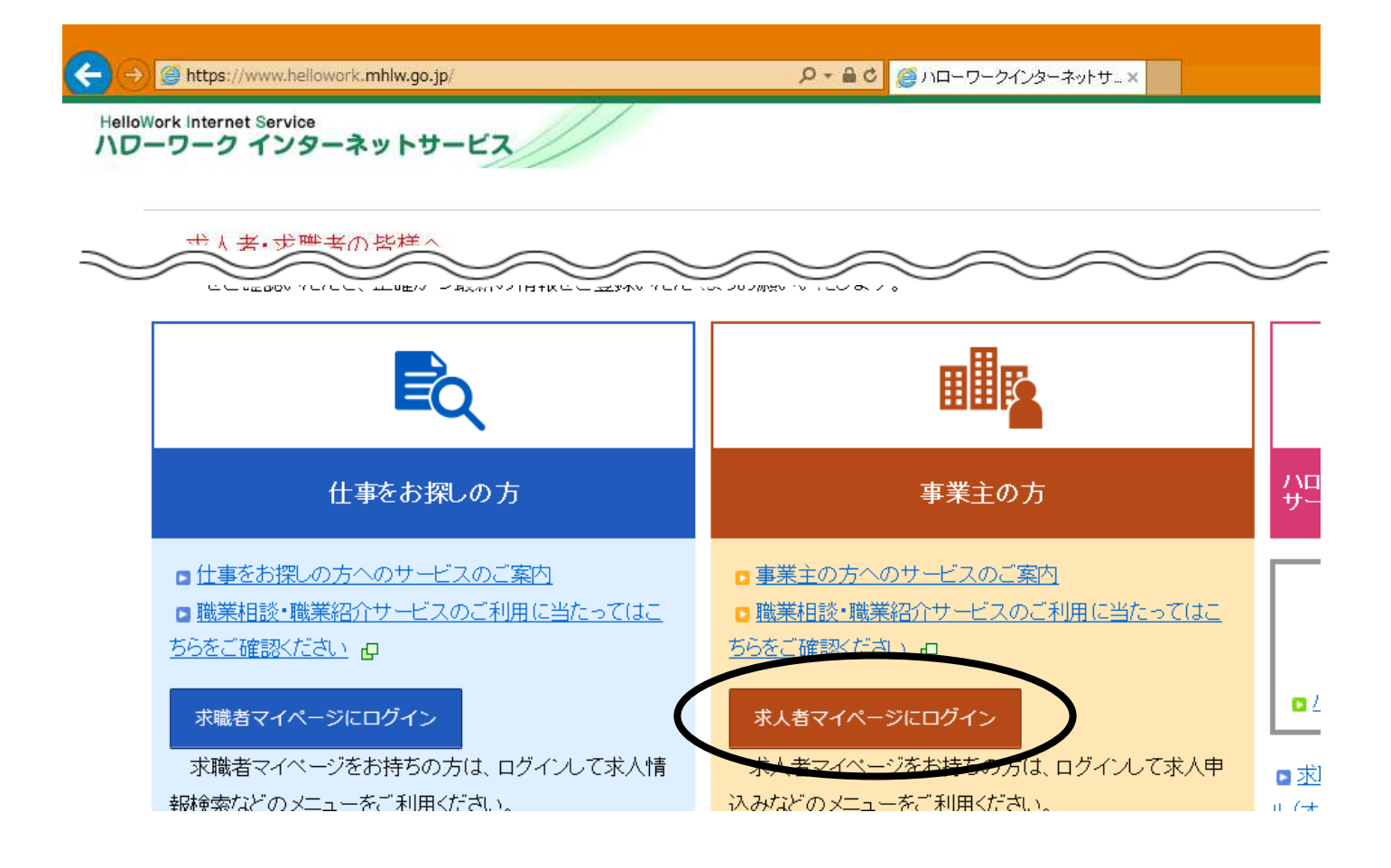

# ② (求人者マイページホーム)求人情報を編集

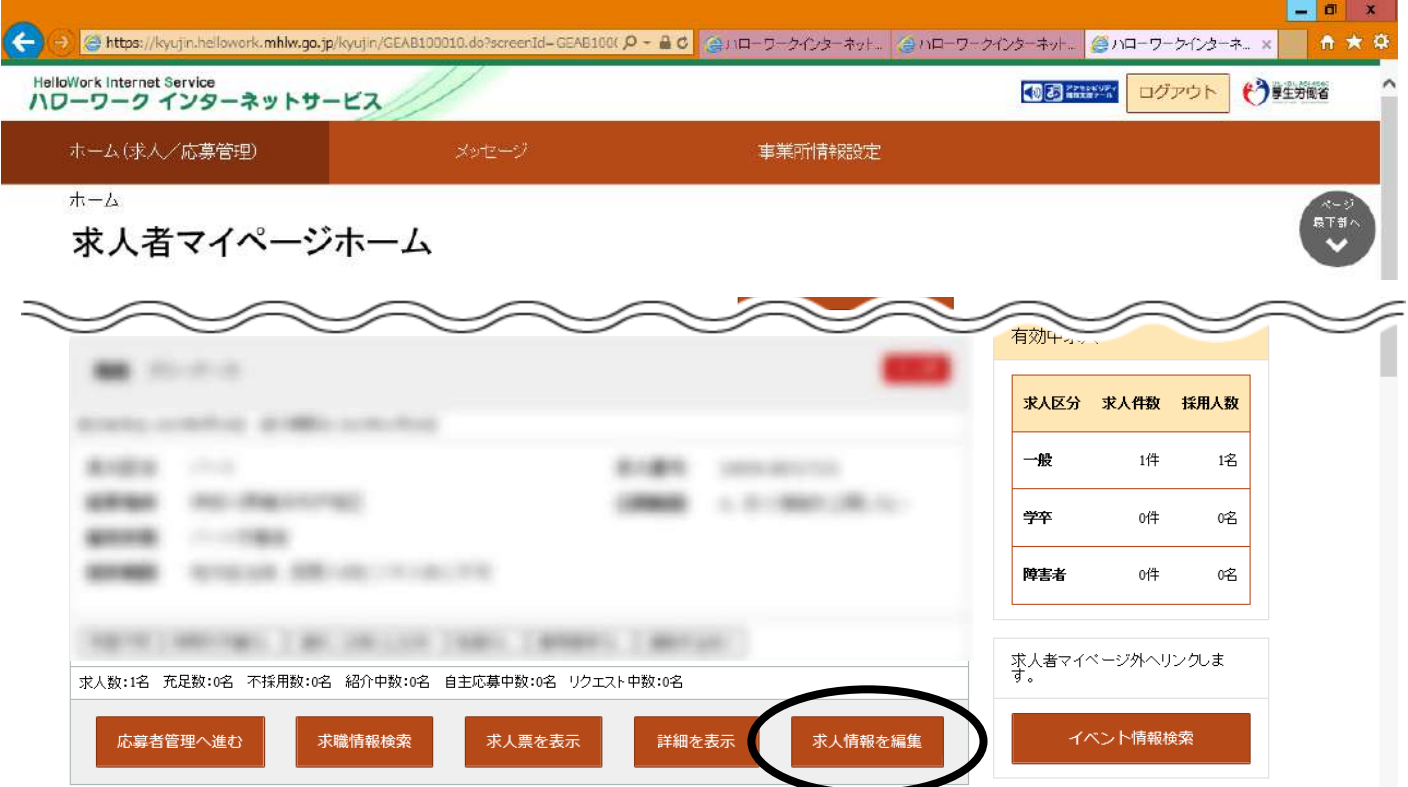

#### ③ (求人情報変更の申し込み画面)求人情報を編集

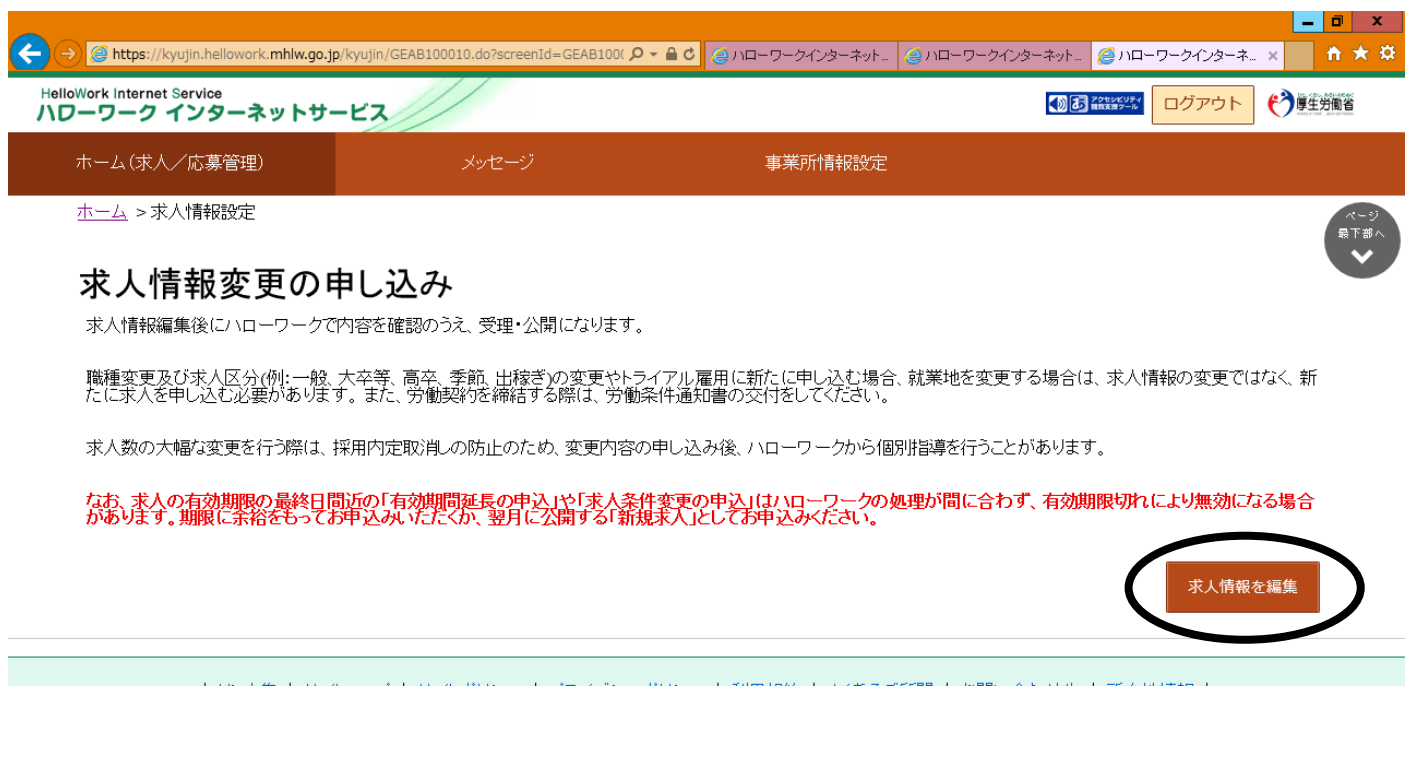

### ④ 変更したい項目を選択

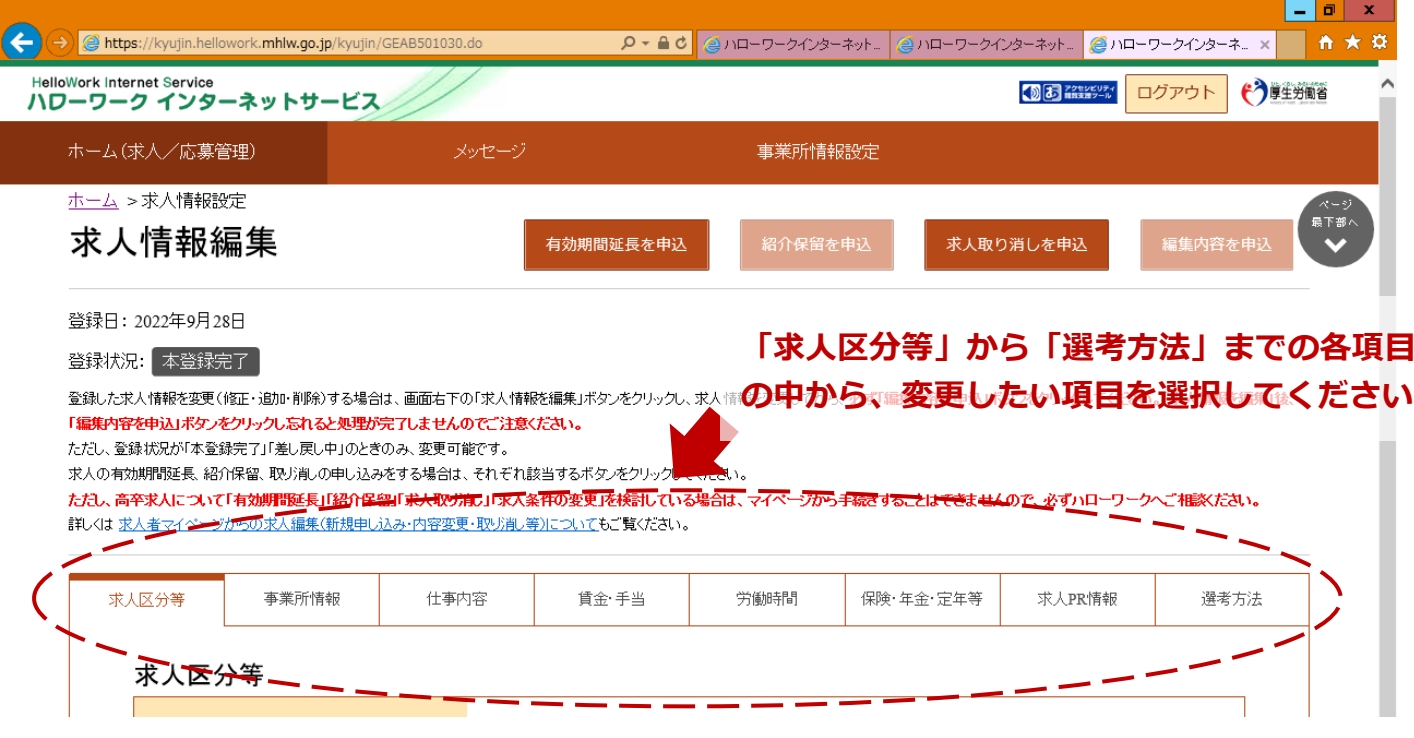

## 5 (ページ下部)求人情報を編集

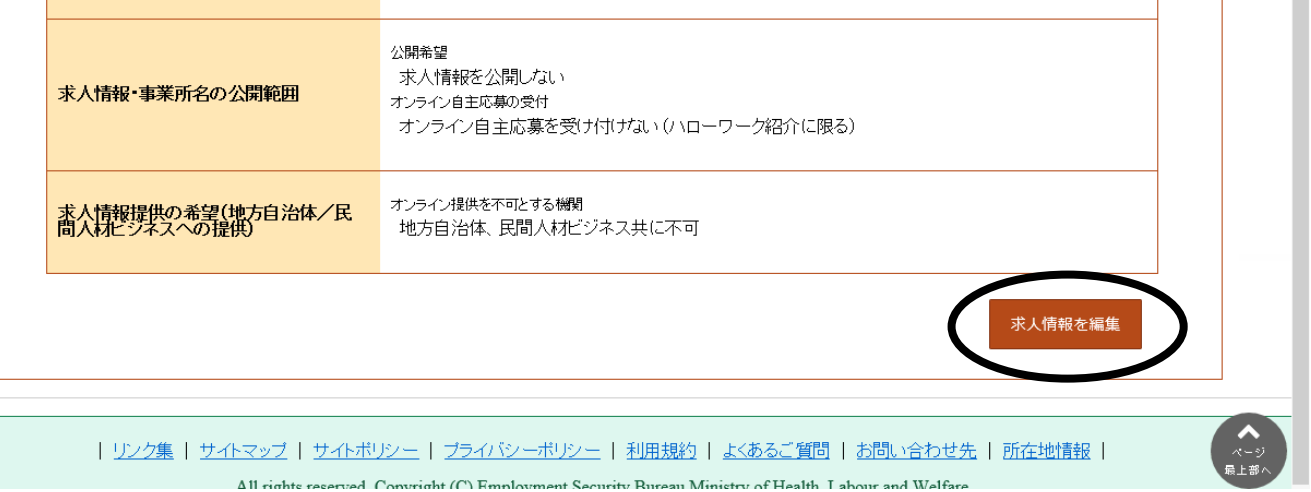

All rights reserved Convright (C) Employment Security Rureau Ministry of Health I abour and Welfare

⑥ 変更内容を入力したら、ページ最下部までスクロールし、次へ進む

(変更のない項目は、そのまま最下部までスクロールし、次へ進む)

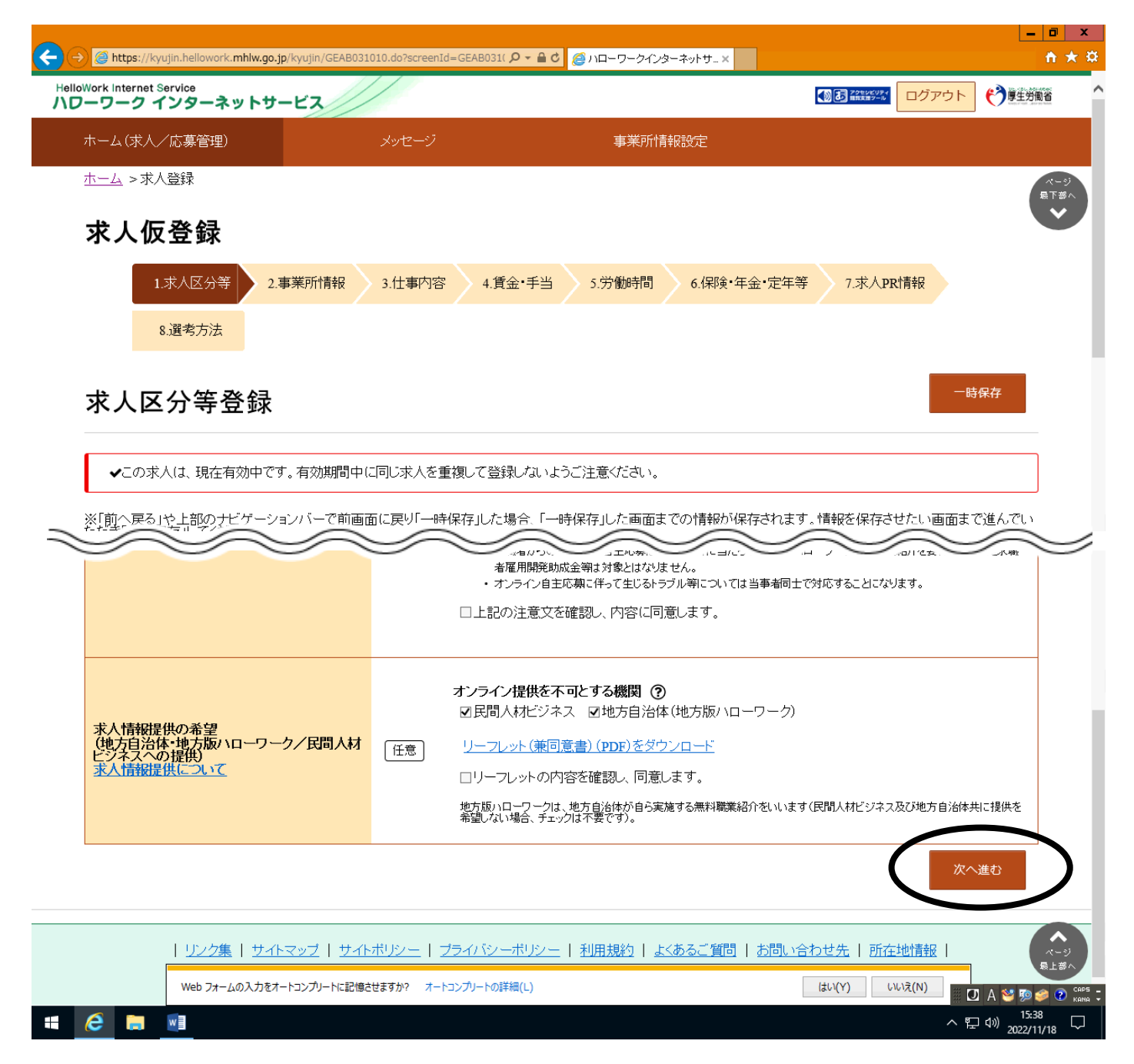

# ⑦ 最後の項目(8.選考方法)まで来たら、完了

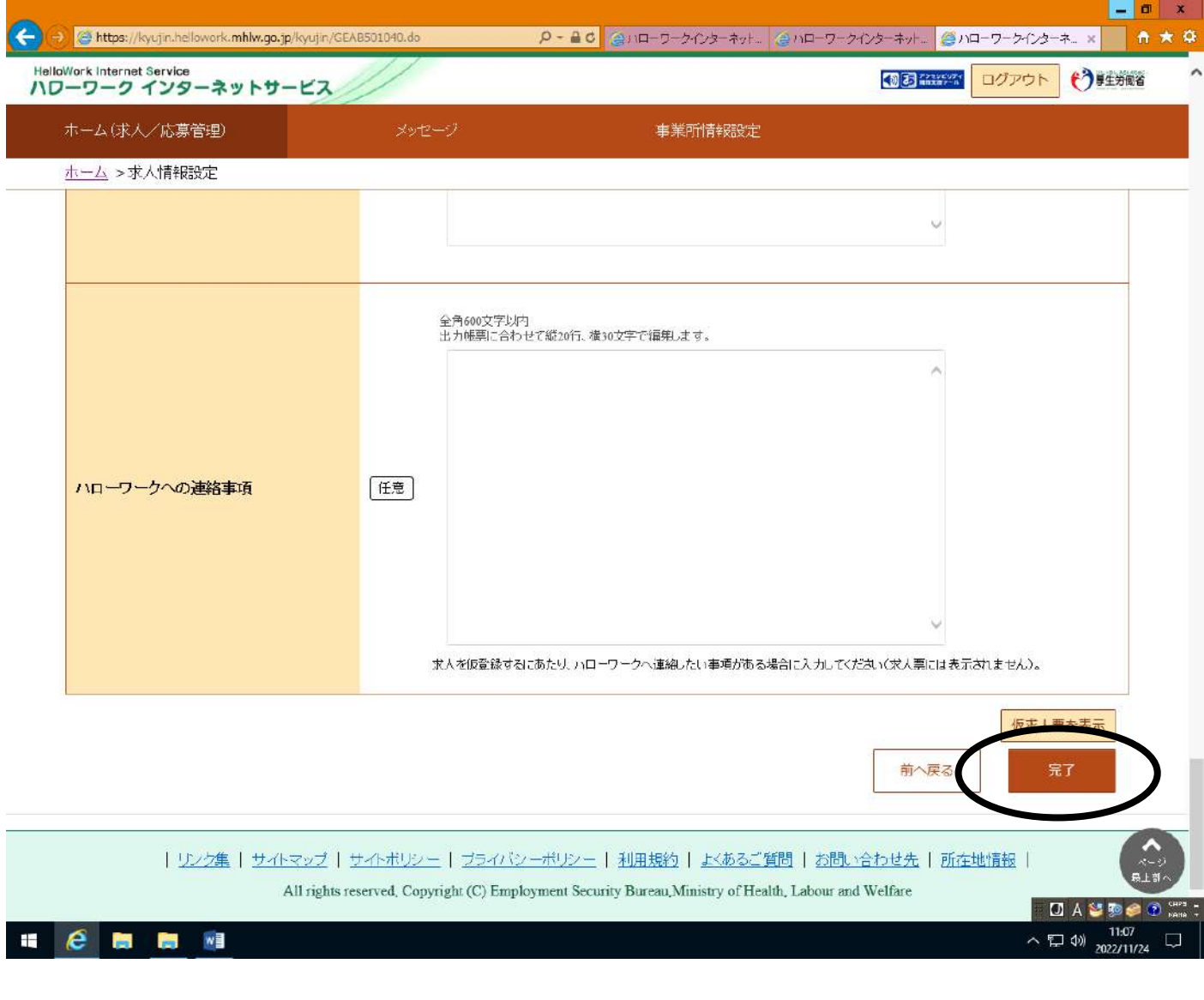

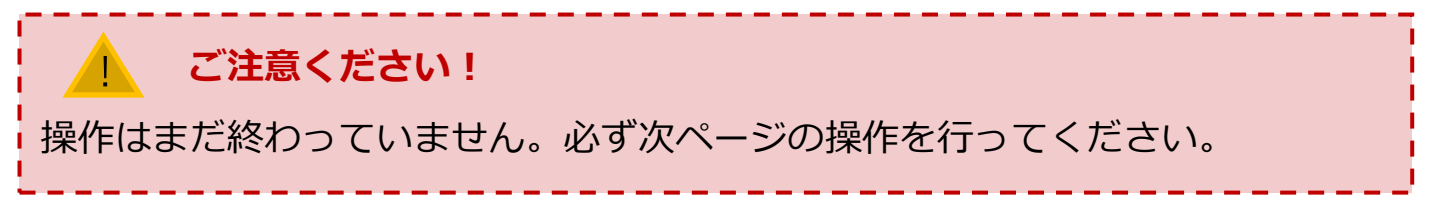

### 編集内容を申込

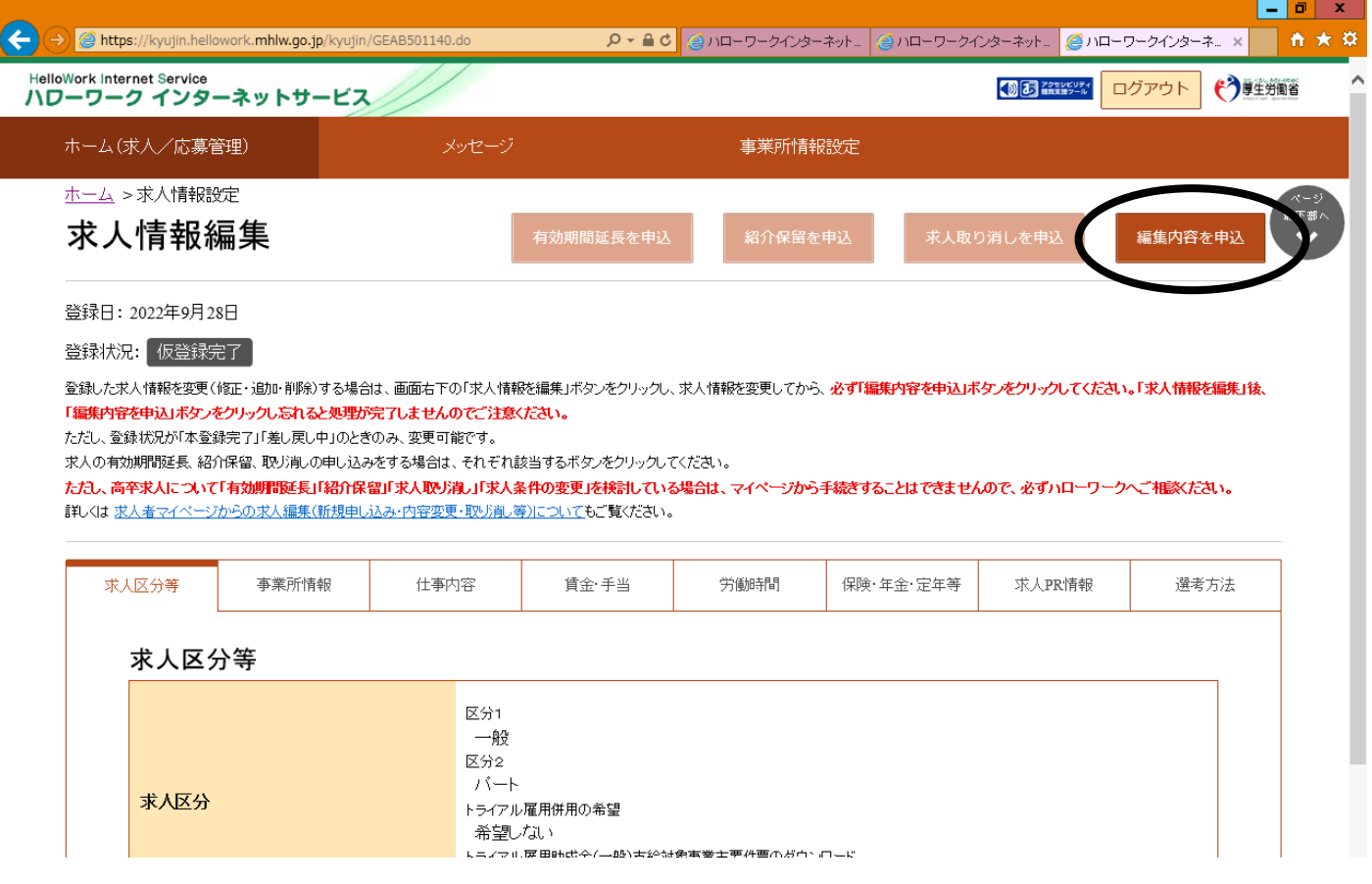

# (求人情報変更の申し込み確認)完了

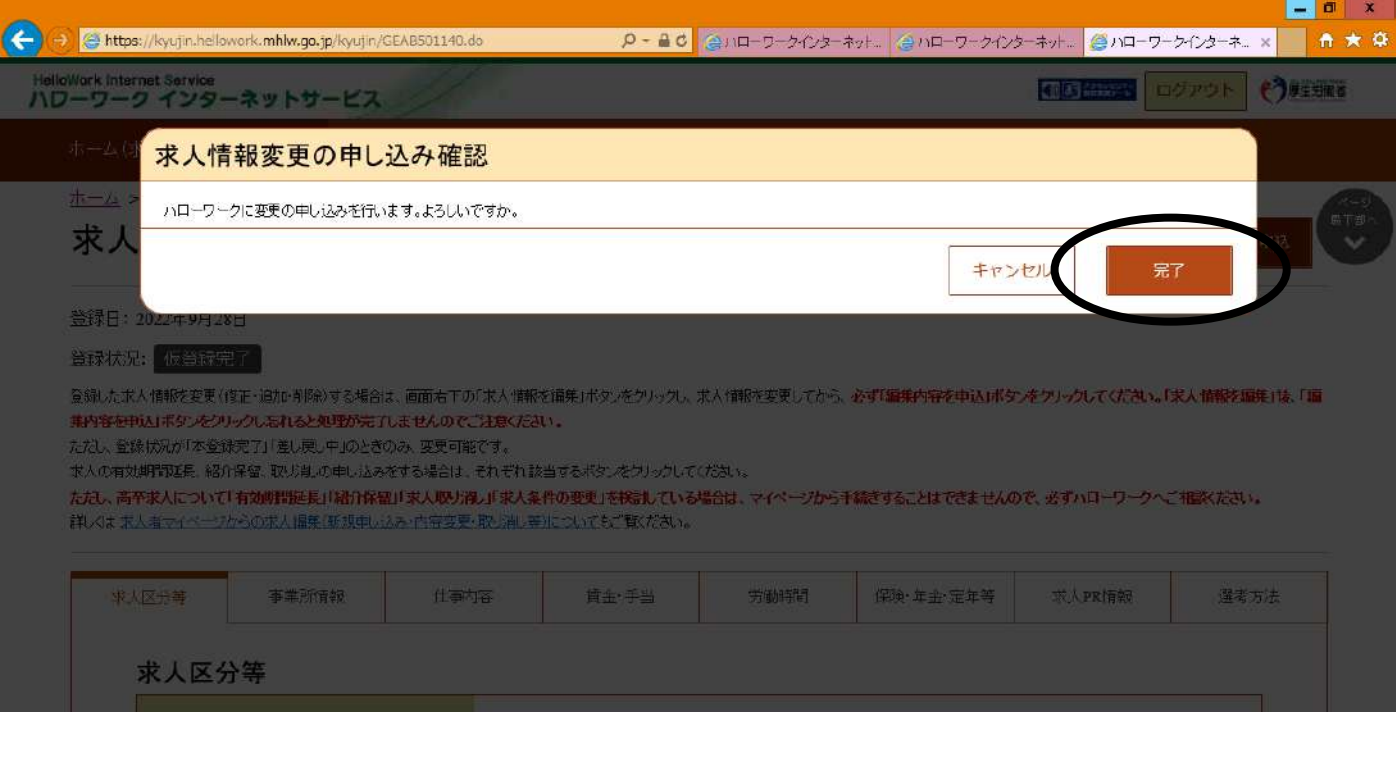

#### 手続き完了の画面

![](_page_6_Picture_1.jpeg)

![](_page_6_Picture_23.jpeg)